# **Instructivo Tramitación de Ficha Censal**

**Para Personal Docente**

**Ministerio de Educación**

**Subsecretaría Carrera Docente Dirección General Personal Docente y No Docente**

**Mayo 2021**

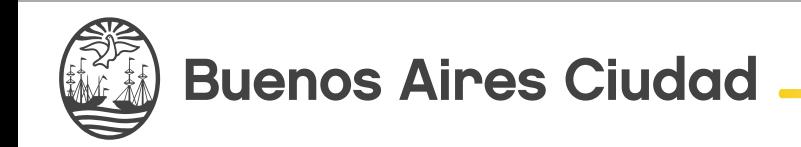

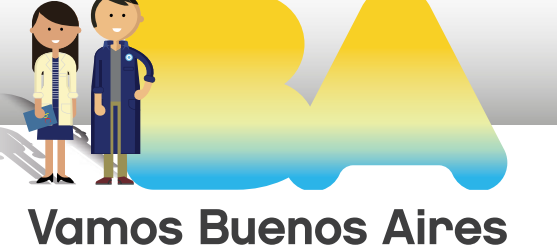

### **Introducción**

Para obtener tu Ficha Censal deberás tramitarla a través del siguiente módulo dentro del Sistema de Gestión Educativa:

### http://sistemas1.buenosaires.edu.ar/wsad/ficha\_censal.php

### **Antes de comenzar con la tramitación en el módulo de Ficha Censal (FC) deberás contar con los siguientes trámites aprobados:**

- Apto médico\*.
- Certificado de Antecedentes Penales\*.

### **También deberás adjuntar los siguientes documentos:**

- Documento de identidad (frente y dorso).
- Constancia de CUIL.
- Mayor título obtenido.
- Declaración Jurada en Línea (DJL)\* generada, confirmada y firmada.
- Último recibo de sueldo, o en el caso de no poder descargarlo, adjuntar una constancia actualizada de la situación de revista en formato PDF rubricada por el Equipo de Conducción.
- De corresponder, el Certificado Único de Discapacidad (CUD).

\*Por dudas sobre el Apto médico, el Certificado de Antecedentes Penales o la DJL, ver ANEXO I de este mismo instructivo.

**Ahora sí, comencemos con la carga en el módulo de Ficha Censal.**

### **Ingreso al sistema. 1**

Para ingresar al módulo de FC deberás acceder al Sistema de Gestión Educativa (http://sistemas1.buenosaires.edu.ar/wsad/ficha\_censal.php) utilizando tu cuenta y contraseña @bue.edu.ar\*.

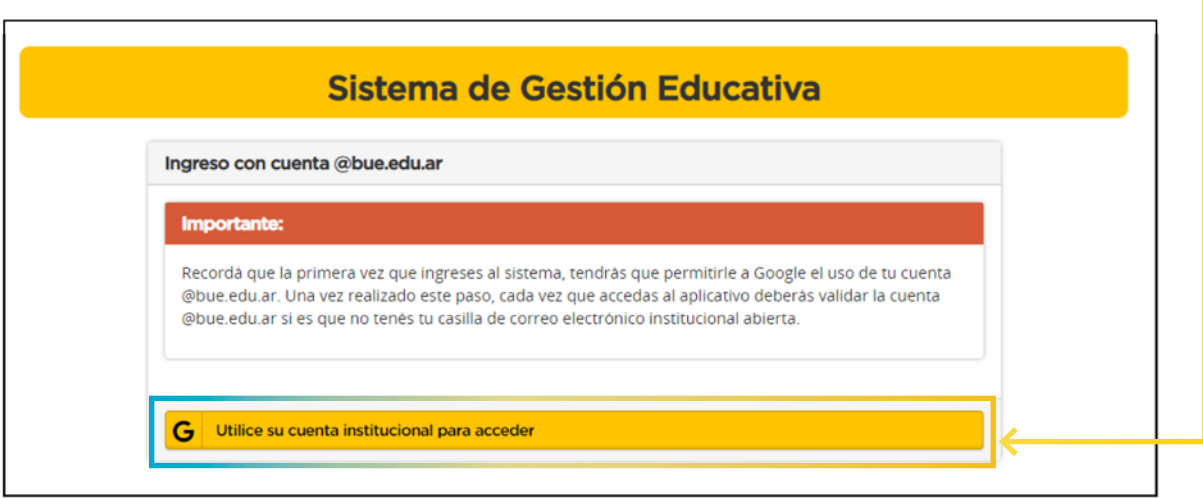

\*Por dudas sobre la cuenta institucional @BUE, ver ANEXO II de este mismo instructivo.

### **Carga y validación de Datos Personales 2**

En la primera pantalla encontrarás los campos de datos personales que deberás rellenar. Algunos se encontrarán completos por el Sistema y de ser necesario podrás modificarlos.

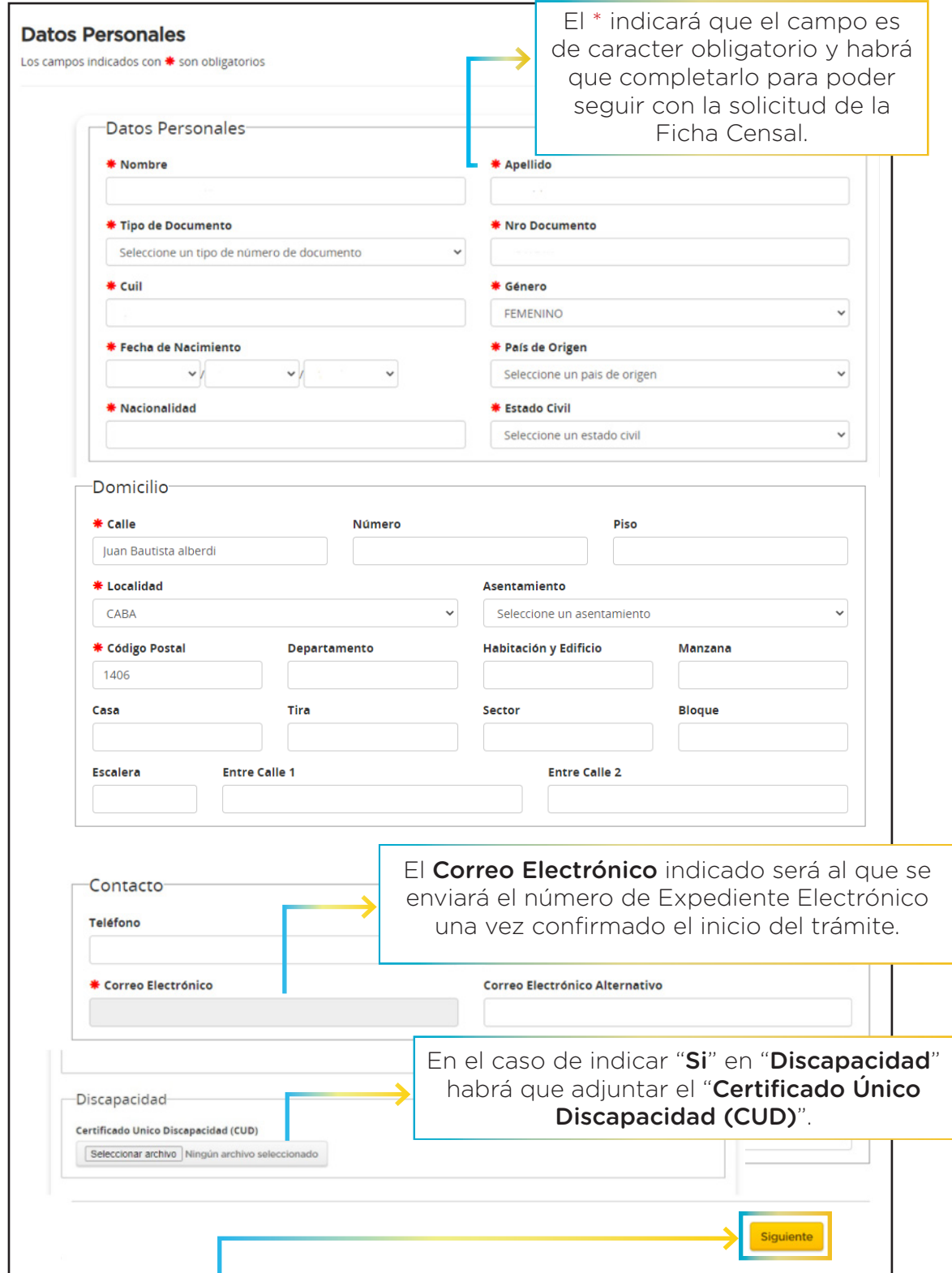

Al hacer clic en "Siguiente", la información quedará guardada y podrás continuar con la carga de datos.

### **Carga de Estudios Académicos 3**

Aquí deberás indicar todos los Estudios Cursados (finalizados o no) seleccionando uno o más items según corresponda.

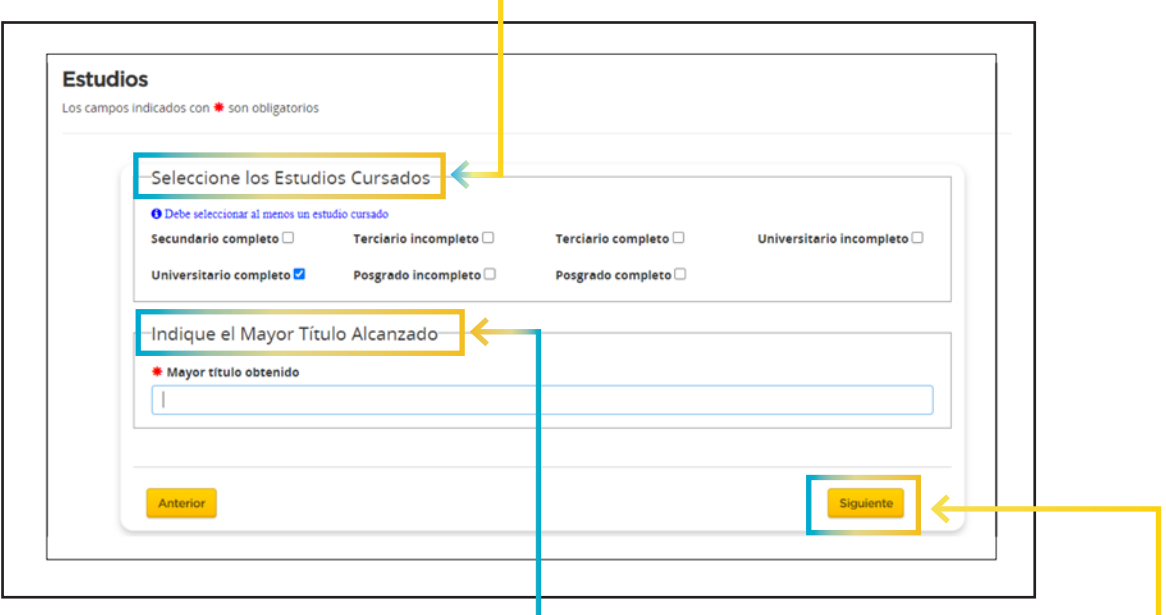

También tendrás que indicar el Mayor Título Alcanzado escribiendo el nombre tal cual figura en el título original.

Al hacer clic en "Siguiente", la información quedará guardada y podrás continuar con la carga de datos.

# **Declaración de Datos Filiatorios 4**

Los Datos Filiatorios son los datos de madre, padre, hermanos/as, cónyuge, hijos/as u otros del grupo familiar.

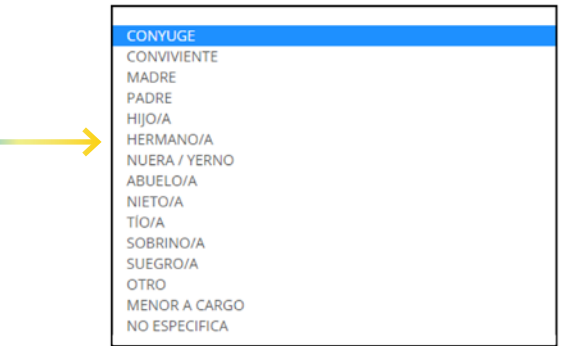

De no tener familiares que declarar deberás marcar "No" y "Siguiente" sin completar los campos subsiguientes.

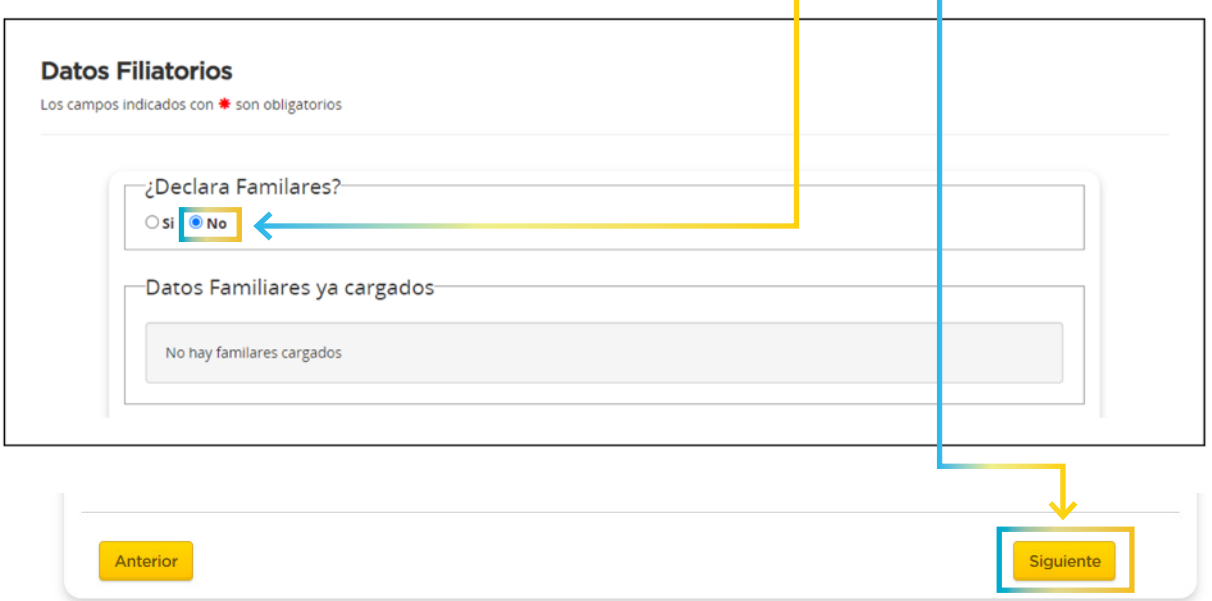

De tener uno o más familiares que declarar se deberá hacer clic en "Si" y completar los campos requeridos.

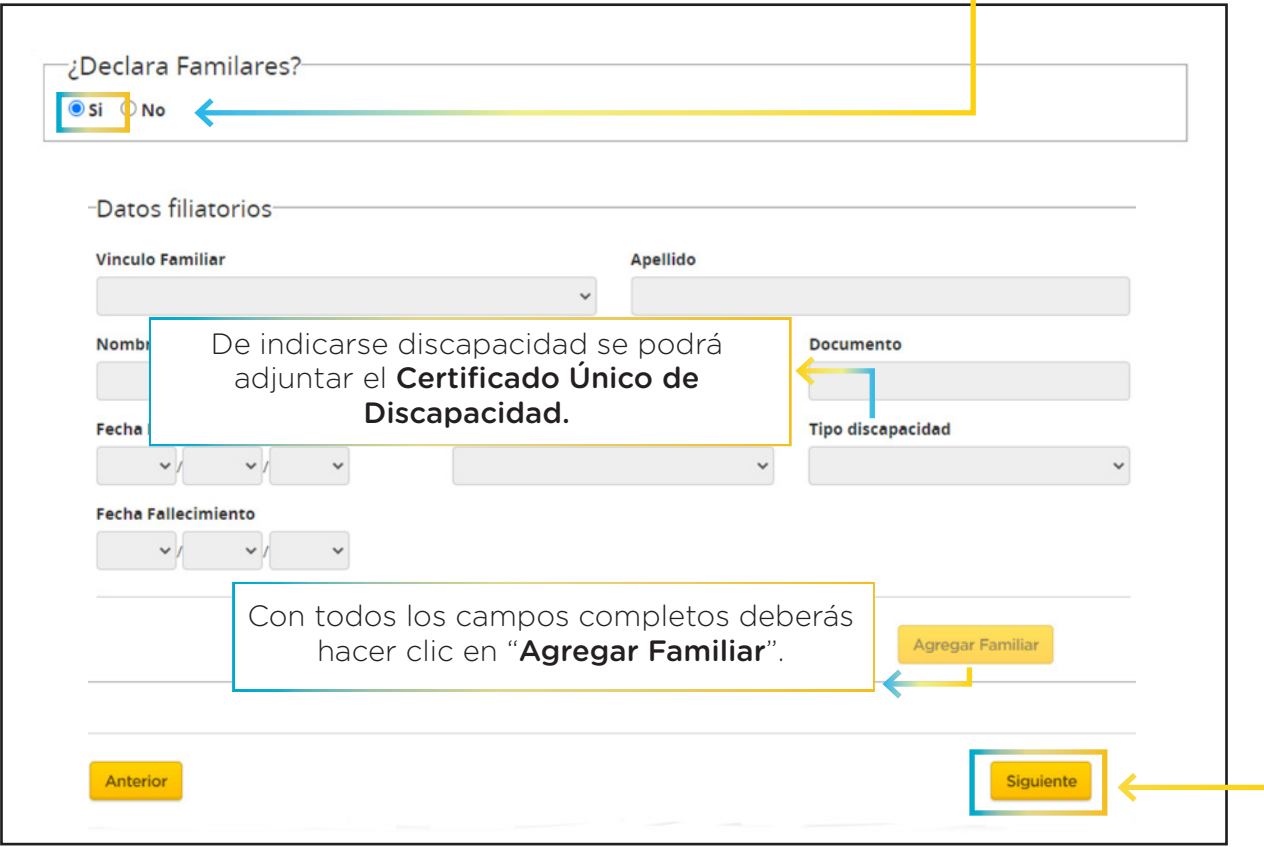

Una vez cargado, se podrá visualizar en pantalla de la siguiente manera, donde podrás revisar, eliminar y/o editar.

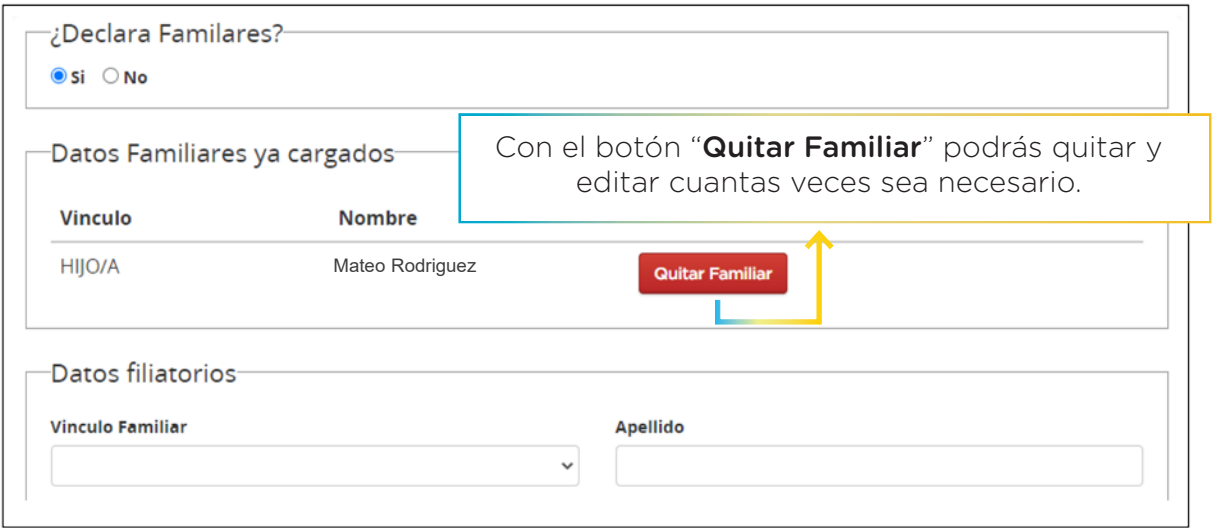

Cuando se hayan declarado todos los Datos Filiatorios pertinentes podrás continuar con el botón "Siguiente"

 $\odot$ 

### **Carga Datos Laborales 5**

En la pantalla de Datos Laborales deberás completar la información del último cargo, módulo u horas en el que hayas sido designado/a y te encuentres activo/a.

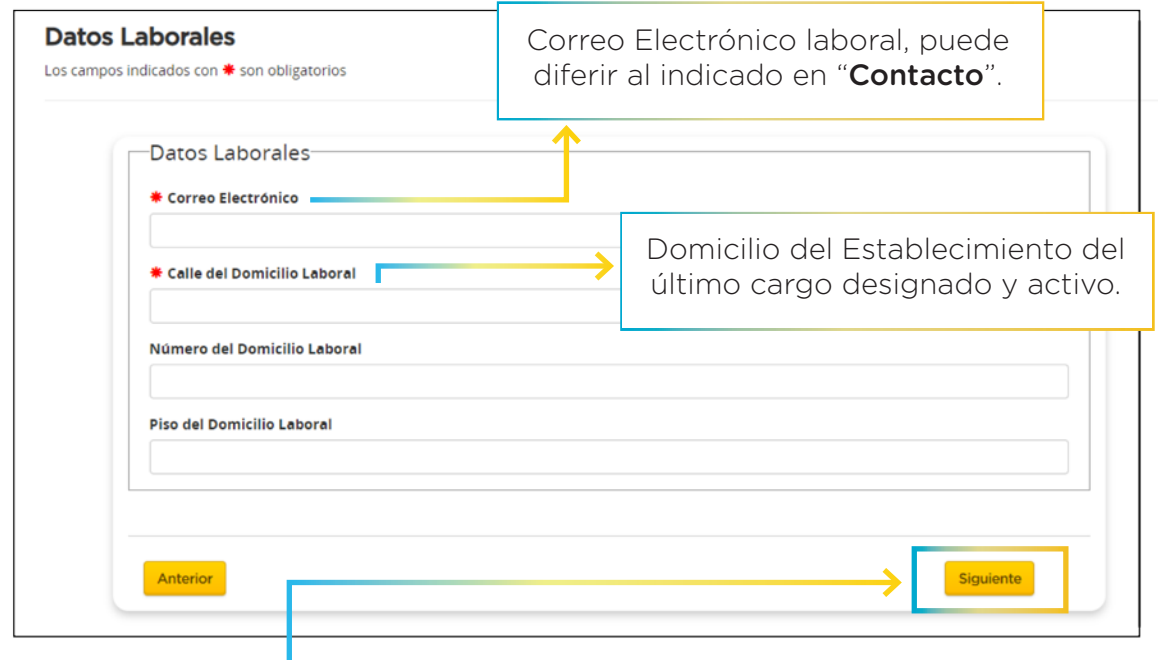

Al hacer clic en "Siguiente", la información quedará guardada y podrás continuar con la carga de datos.

### **Carga de Documentación 6**

Aquí adjuntarás la documentación indicada al comenzar el instructivo. Recordá que podrán ser fotografías o archivos en formato .pdf

- Documento de identidad (frente y dorso).
- Constancia de CUIL.
- Mayor título obtenido.
- Certificado de Antecedentes Penales.
- Declaración Jurada en Línea (DJL) generada, confirmada y firmada.
- Último recibo de sueldo.

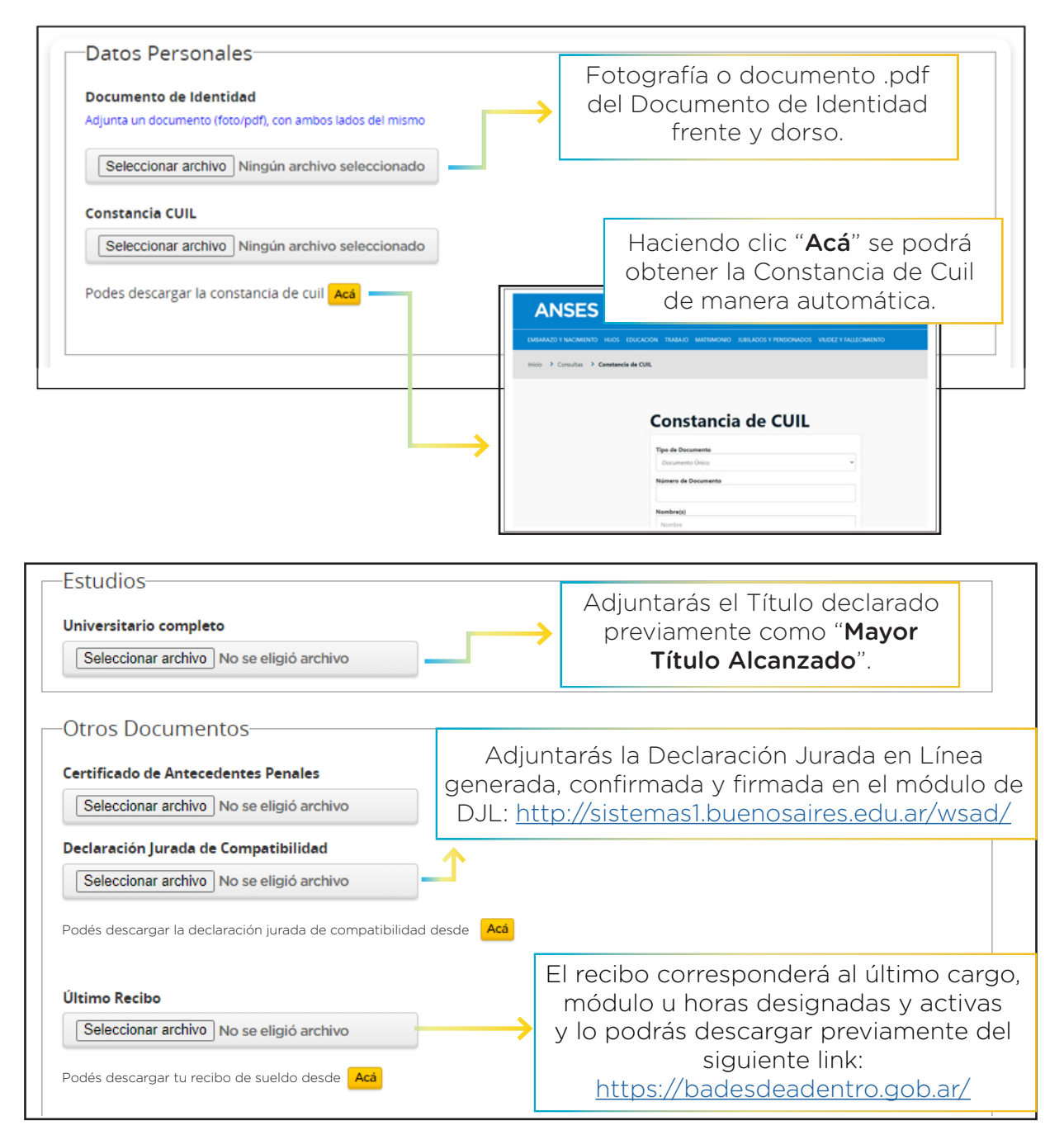

Al pie de la página se podrán visualizar todos los documentos cargados e incluso eliminarlos de ser necesario.

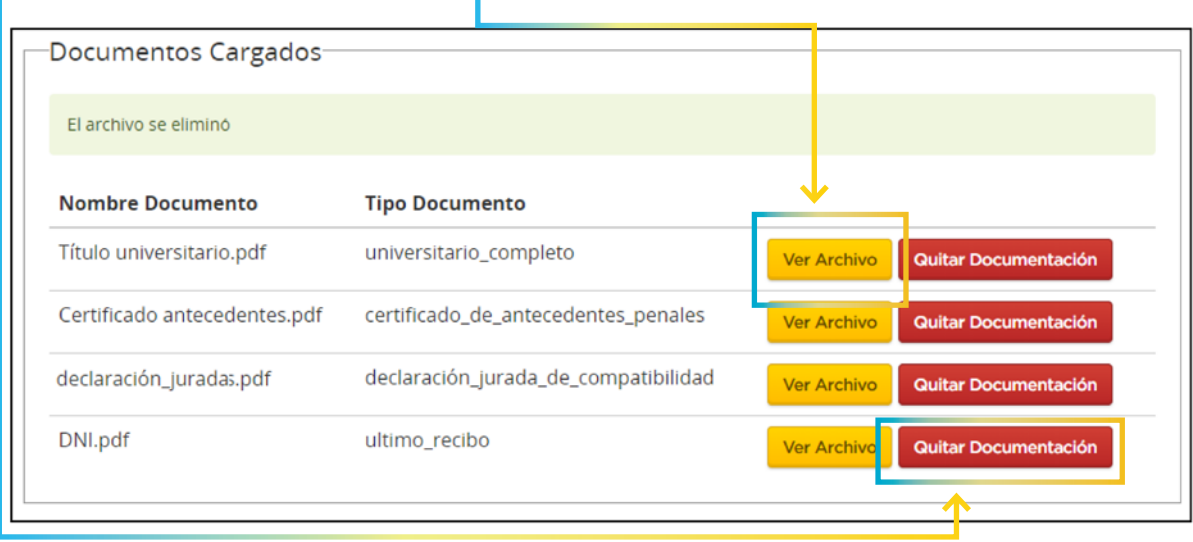

Anterior

Haciendo clic en "Finalizar" al pie de la página se mostrará toda la información cargada.

Finalizar

# **Revisión y confirmación 7**

Por último, visualizarás en pantalla toda la información ingresada en cada uno de los campos requeridos. En este momento deberás revisar que lo indicado sea correcto.

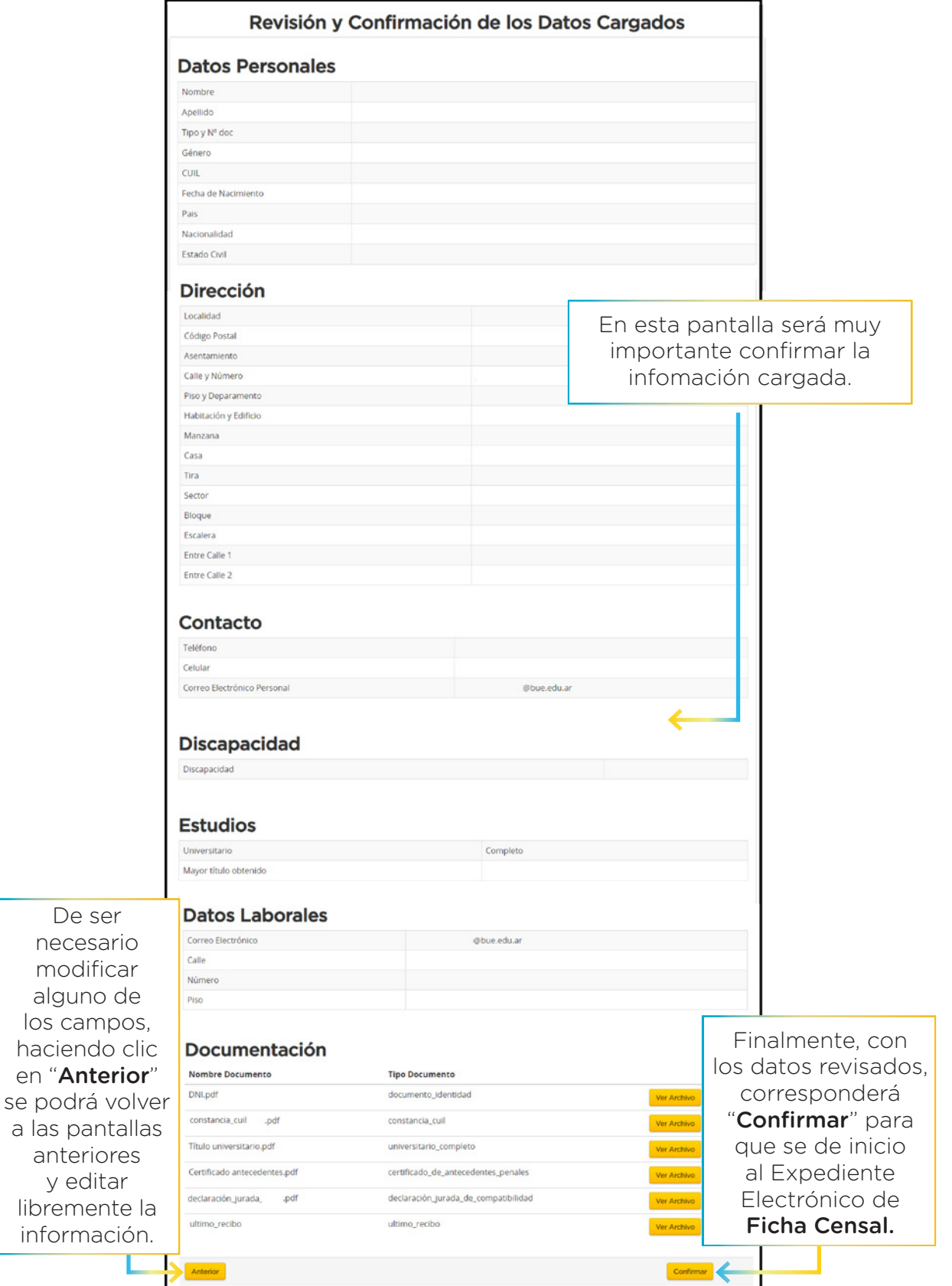

<sup>(11</sup>)

El Sistema preguntará dos veces si se desea continuar, es muy importante verificar la información declarada.

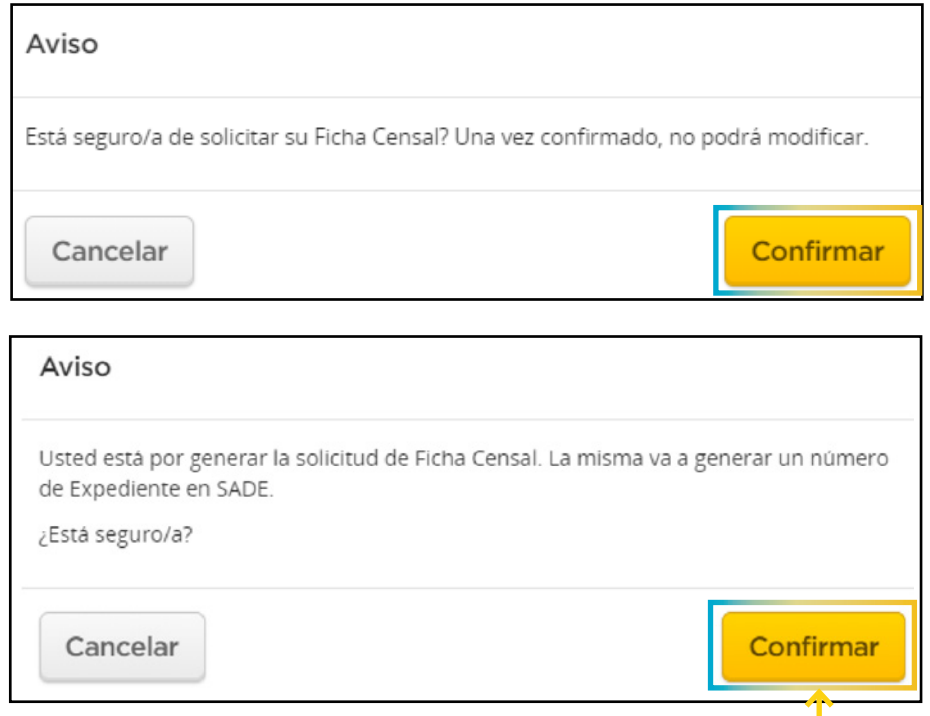

Al "Confirmar", se habrá generado el Expediente en SADE, el número del mismo llegará por Correo Electrónico a la dirección indicada al iniciar la carga de datos personales.

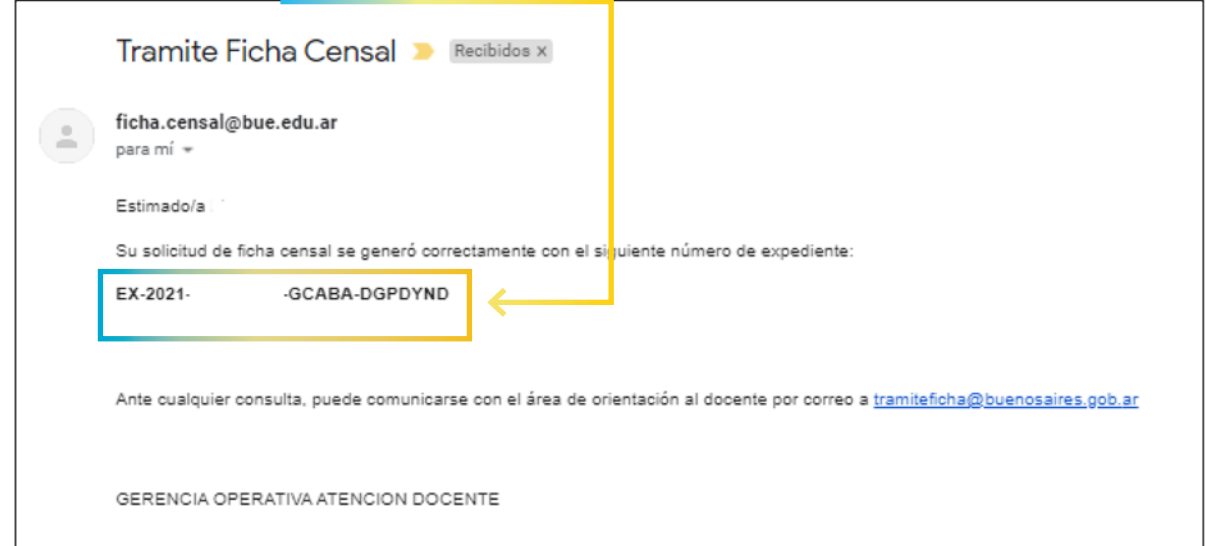

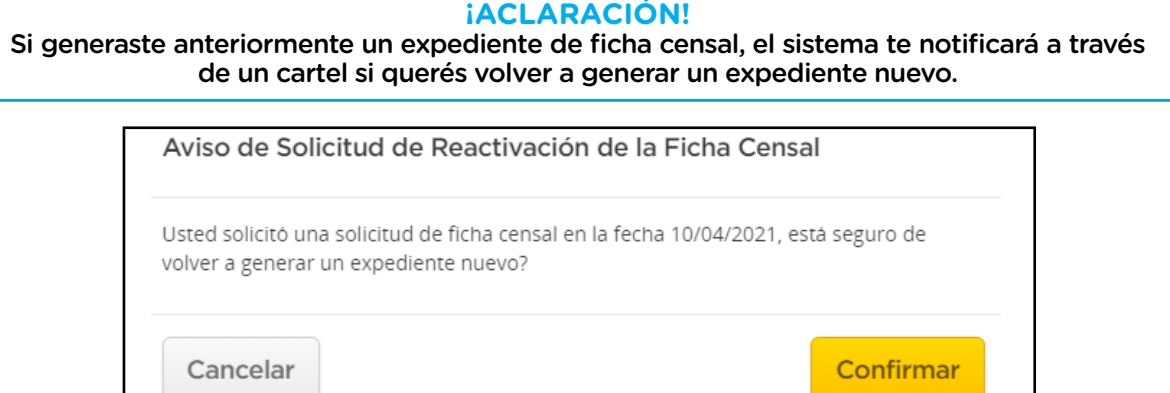

**tramiteficha@buenosaires.gob.ar** La confirmación de Inicio del trámite no debe ser contestada, pero ante cualquier duda podrás comunicarte con la Subgerencia Operativa Servicio de Orientación Docente:

Estimado/a docente, si por alguna razón se le solicitase alguna modifición respecto a su documentación, contará con 15 días corridos desde la solicitud para responder. Vencido dicho plazo, se enviará el expediente que tramita su ficha a la guarda temporal.

#### **ANEXO I**

# **INFORMACIÓN SOBRE REQUISITOS PARA LA FICHA CENSAL**

#### **1. Tramitación del Apto médico**

Si no contás con tu Apto médico y tu Resolución o Disposición de designación, podés comunicarte con la Subgerencia Operativa Servicio de Orientación Docente vía correo electrónico:

> Asesoramiento personal docente: [tramiteficha@buenosaires.gob.ar](mailto:tramiteficha%40buenosaires.gob.ar?subject=)  $\boldsymbol{\times}$

#### **2. Tramitación del Certificado de Antecedentes Penales**

Habiendo gestionado el Apto médico y la Resolución o Disposición de designación, podrás solicitar en línea el Certificado de Antecedentes penales ingresando al siguiente link:

https://www.argentina.gob.ar/justicia/reincidencia/antecedentespenales

Se deberán completar los campos solicitados y recibirás una notificación vía correo electrónico con tu certificado.

#### **3. Tramitación de la Declaración Jurada en Línea (DJL)**

Ingresando al módulo de Declaración Jurada en Línea con tu cuenta institucional @bue en el Sistema de Gestión Educativa podrás completar tu DJL:

<http://sistemas1.buenosaires.edu.ar/wsad>

Declaración Jurada en Línea: **X** consultas.djl@bue.edu.ar 6076-6000 int 4029, 4034 y 4017

 $(14)$ 

# **INFORMACIÓN SOBRE CUENTAS @BUE ANEXO II**

#### **1. Tramitación de mi cuenta institucional**

Si aún no tenés cuenta @bue, podrás solicitarla por correo electrónico a:

Soporte cuentas bue: Soportecuentasbue@bue.edu.ar

#### **2. Blanqueo de mi constraseña @bue**

Si no recordás tu clave de ingreso, podrás ingresar al siguiente link para gestionar el blanqueo de clave por tus propios medios:

### <https://portal.bue.edu.ar/recupero/>

#### **3. Blanqueo de mi cuenta @bue**

Si no recordás tu cuenta institucional, podrás ingresar al portal a través de la opción "recupero":

<https://portal.bue.edu.ar/recupero/cuenta>

Luego recibirás un correo en tu cuenta alternativa con información de tu cuenta @bue.

En caso de que no reconozcas el correo alternativo que sugiere o hayas perdido el acceso al mismo, comunícate al **0800-333-3382** presionando en el conmutador las opciones **1 - 2 - 5.**

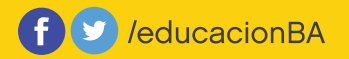

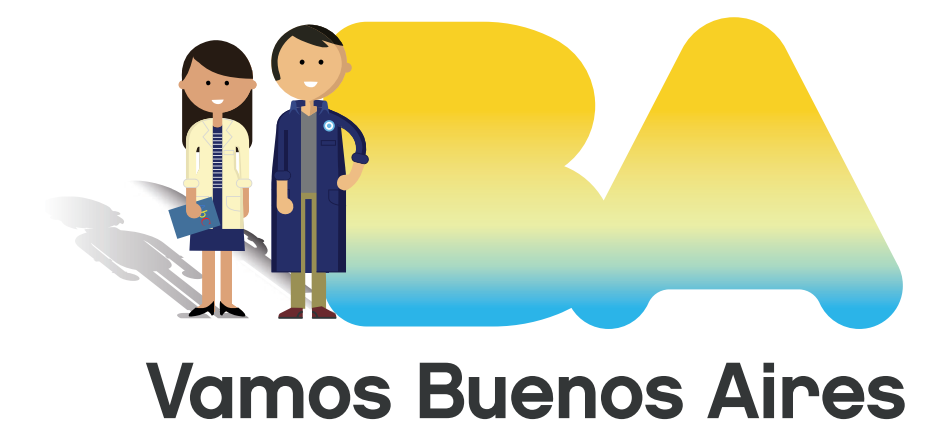